# **Precise Report Manager basics**

This section includes the following topics:

- **[Introducing the Report Manager user interface](#page-0-0)**
- [How the Report Manager tab is structured](#page-0-1)
- [Tasks common to most tabs](#page-4-0)
- [About role management in Report Manager](#page-5-0)
- [Launching Report Manager](#page-5-1)

# <span id="page-0-0"></span>Introducing the Report Manager user interface

Report Manager is a Web-enabled application. This means that you do not need to install any special software on your desktop to use Report Manager. Instead, the application opens in a browser.

Because Report Manager is Web-enabled, you can access it from almost any location that is connected to the World Wide Web as long as you can access your Report Manager server.

O) Although Report Manager opens in a browser window it is important to understand that it is an application rather than a Web site. To perform activities within Report Manager, use the Report Manager controls, not your browser controls. Do not open information in a New Window, and you should not use the Back or Refresh hot-keys. Use the Precise bar instead.

# <span id="page-0-1"></span>How the Report Manager tab is structured

Report Manager user interface consists of one main screen from which you can access the various Tier tabs. Report Manager main screen includes the following elements:

- [About the Precise bar](#page-1-0)
- [About the Tier selection bar](#page-1-1)
- [About the View control](#page-2-0)
- [About the Report set selector](#page-2-1)
- [About the Report set description](#page-2-2)
- [About the Reports table](#page-2-3)
- [About the Data view](#page-2-4)
- [About the Status view](#page-3-0)
- [About the Command buttons](#page-3-1)

The following figure describes the Report Manager user interface elements.

**Figure 1** How the Report Manager tab is structured

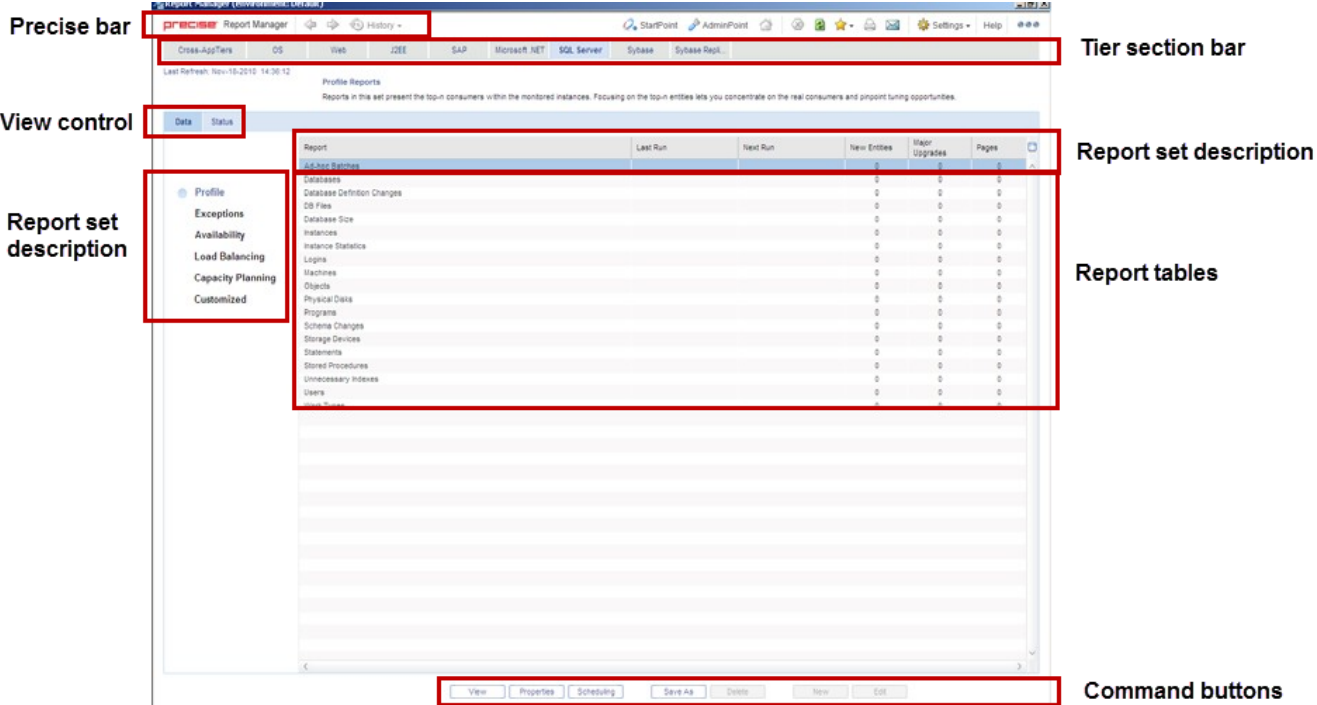

# <span id="page-1-0"></span>**About the Precise bar**

The Precise bar enables you to keep track of where you have been and provides various controls. The following table describes the function of each of the toolbar buttons

**Table 1** Precise bar functions

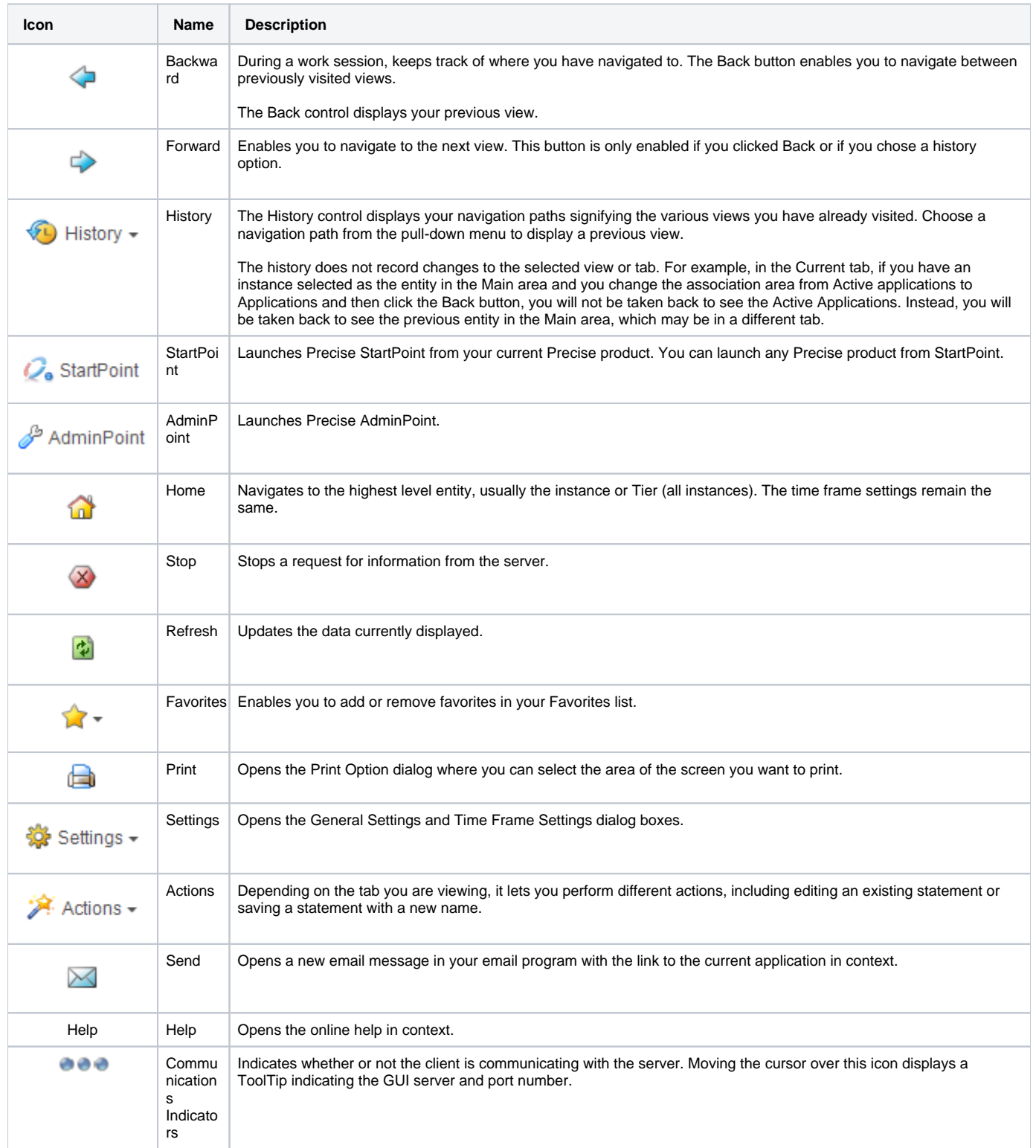

<span id="page-1-1"></span>**About the Tier selection bar**

Report Manager collects information and generates reports about the various Tiers in your application. The Tier Selection bar contains a button for each of these Tiers. When you select an Tier, Report Manager displays information relevant for that particular Tier in the tab. You can switch from one Tier to another at any time using these buttons. In addition, the Tier Selection bar contains the Cross-Tiers button that enables you to display high-level view of your application and generate integrated reports of more than one Tier.

## <span id="page-2-0"></span>**About the View control**

The View Control enables you to select the view of the Reports table. The following two views are available:

- **Data view**. Displays the reports list with statistical information about the report, such as the last run date of the report and number of pages in the report. See [About the Data view](#page-2-4).
- **Status view**. Displays the reports list with status information about the report, such as last run date and error description. See [About the Status](#page-3-0)  [view](#page-3-0).

## <span id="page-2-1"></span>**About the Report set selector**

Report Manager reports are grouped into six different sets as follows: Profile, Exceptions, Availability, Load Balancing, Capacity Planning, and Customized. When you select a report, Report Manager displays its assigned reports in the Reports Table.

In Cross-Tiers area, the Report Set selector is dimmed because the Cross-Tiers reports are assigned to a single report set.

## <span id="page-2-2"></span>**About the Report set description**

A short description of the report set, including few statistical information, which summarize the data available in the reports.

## <span id="page-2-3"></span>**About the Reports table**

The Reports Table, which is the main area of the user interface, contains a list of Report Manager reports that are assigned to the selected Tier and report set.

The Reports Table also displays statistical information according to the selected view: Data or Status.

## <span id="page-2-4"></span>**About the Data view**

In the Data view, the Reports Table shows a list of reports with statistical information displayed for each report. The statistical information includes columns that are common to all reports and additional columns that are specific to the selected report set.

The Customized reports set includes only the common columns: Report, Last Run, Next Run, and Pages.G)

The following table describes the information displayed in all reports.

**Table 2** Information displayed in the Reports table

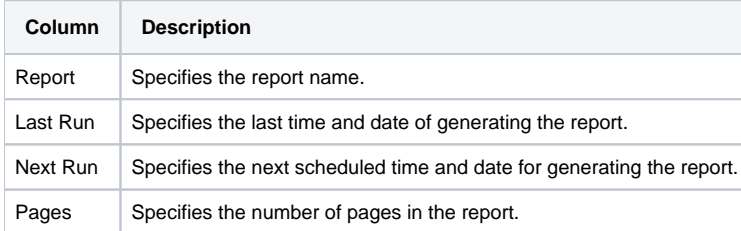

The following table describes the information that is specific to a specific report set.

**Table 3** Information displayed according to specific report

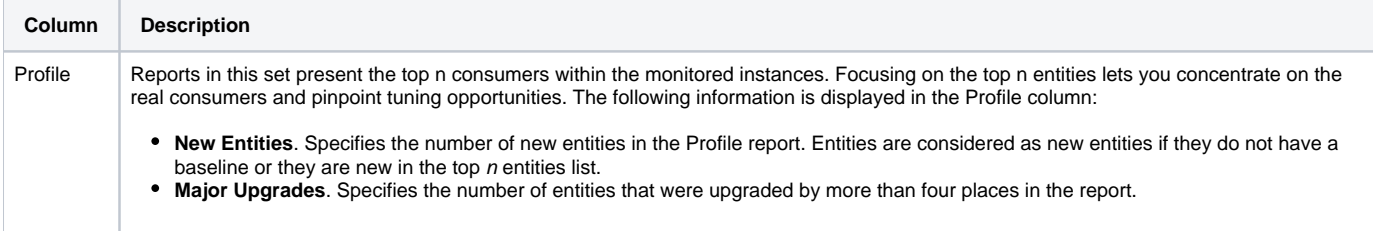

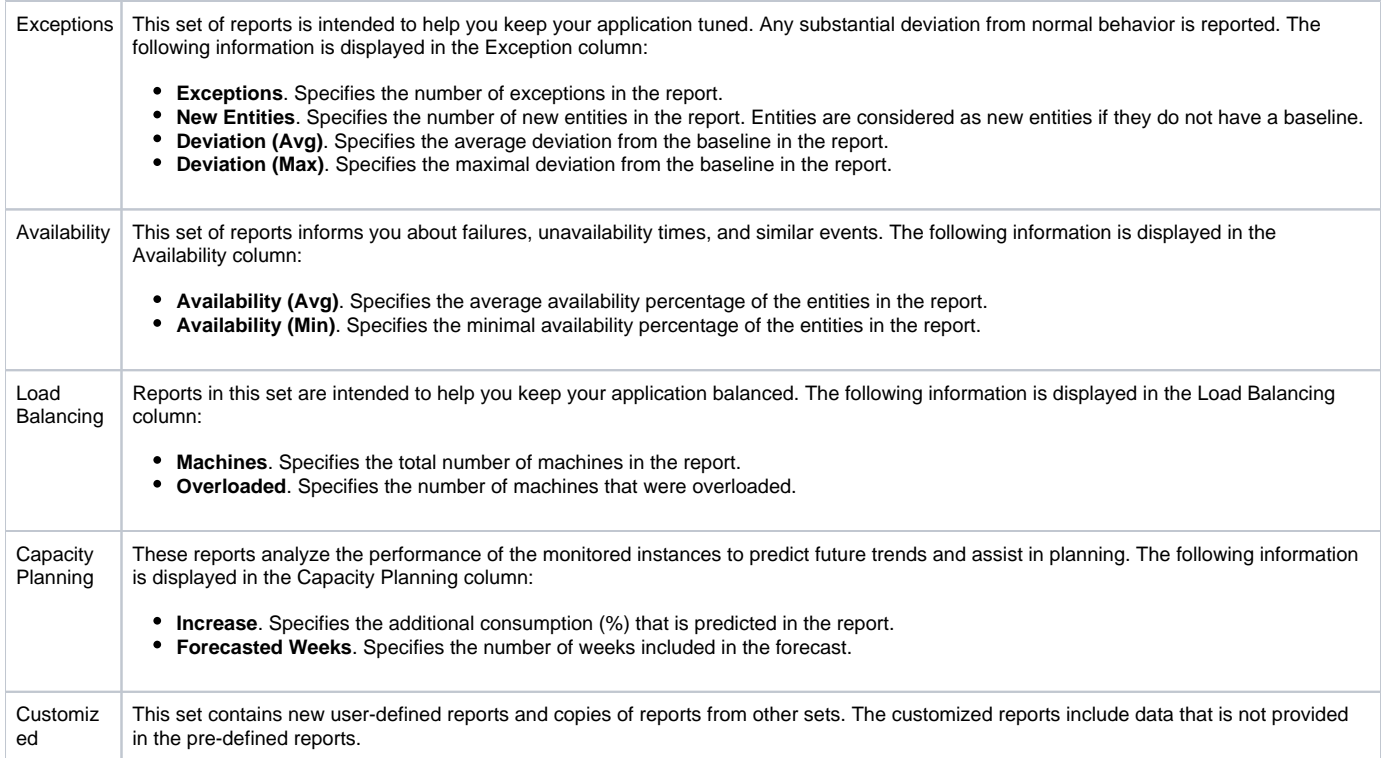

## <span id="page-3-0"></span>**About the Status view**

In the Status view, the Reports Table displays a list of reports along with their corresponding status information. The following table describes the information displayed in the Reports table in the Status view.

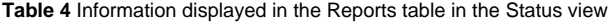

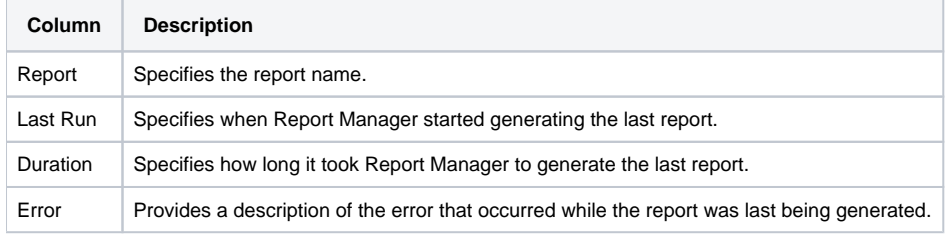

Clicking Details or double-clicking on the selected report displays the status details of the selected report.

## <span id="page-3-1"></span>**About the Command buttons**

The Command buttons enable you to enable various functions for each report, such as opening the properties page or viewing its scheduling parameters. The following table describes the functions that can be carried out for each report.

**Table 5** Command buttons

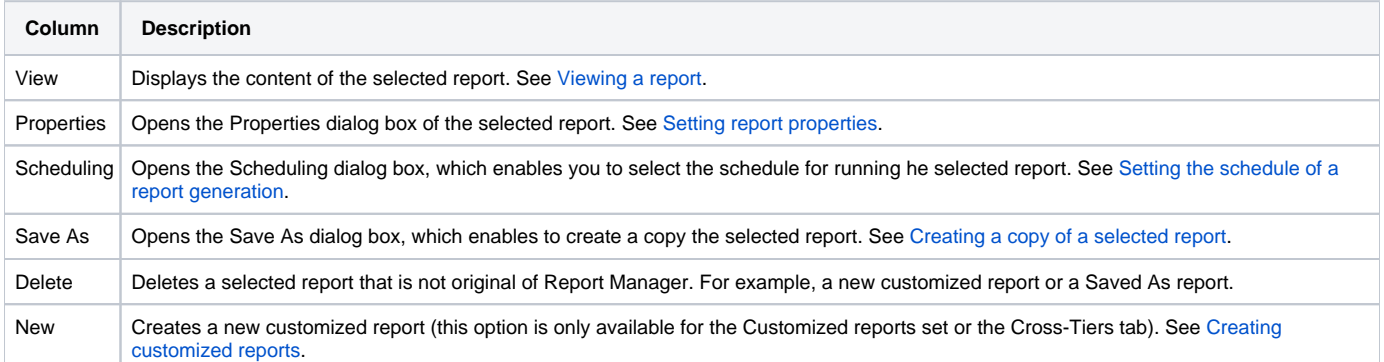

Edit This button enables to edit an existing customized report (available only for customized reports). See [Editing an existing customized report](https://wiki.idera.com/display/Precise/About+Report+Manager#AboutReportManager-Editinganexistingcustomizedreport).

# <span id="page-4-0"></span>Tasks common to most tabs

The following tasks are commonly performed in most tabs:

- [Exporting to the Precise Custom Portal](#page-4-1)
- [Adding, viewing, and deleting Favorites](#page-4-2)
- [Printing and saving](#page-5-2)
- **[Sending an email message](#page-5-3)**

## <span id="page-4-1"></span>**Exporting to the Precise Custom Portal**

The Export to the Precise Custom Portal Portlet feature enables you to export the view of the chosen table or graph and generate a portlet with that view in the Precise Custom Portal, so that it will provide you with another way of monitoring your application.

#### **Prerequisites**

To be able to use this feature, you need to have the following rights in Precise:

View permissions to all Tiers in the application

If you do not have sufficient rights, you will get an error message when trying to execute this feature.

#### **Exporting the information**

You can either export a table view or a graph view.

The name field has the following restrictions: maximum 100 characters.G)

To export a table view

- 1. Click the Column Chooser icon.
- 2. Select **Export to the Precise Custom Portal Portlet**.
- 3. Insert a name in the name field that clearly describes the table view.
- 4. Click **OK**.

To export a graph view

- 1. Right-click the graph.
- 2. Select **Export to the Precise Custom Portal Portlet**.
- 3. Insert a name in the name field that clearly describes the graph view.
- 4. Click **OK**.

### <span id="page-4-2"></span>**Adding, viewing, and deleting Favorites**

The Favorites feature enables you to save a specific location in Precise and to retrieve the same location later without having to navigate to it.

#### **About the Favorites feature**

The new Favorites feature includes the following option:

- **Relative Time Frame**. Saving relative time frame instead of static date. For example, saving the last seven days will always display the last seven days, depending on the day entered.
- **One click to specific location**. Once you open Precise by launching a saved Favorite item, you will not have to enter a login credential nor click the login button.
- **IE Favorites support**. Adding a new Favorite item in Precise will also add it to the IE Favorites menu.
- **Auto Complete**. The Favorites dialog includes a new combo box which supports Auto Complete.
- **Auto Naming**. The Favorites dialog generates item names based on the current location.

#### **UI description**

A Favorites menu has been added to the Precise bar in each product including StartPoint. An Add/Delete Favorites option under the Favorites menu allows you to save the current location or delete an existing one.

To add a new Favorite location

- 1. On the Add/Delete Favorites dialog box, enter the name of the new Favorites entry.
- 2. Click **Add**. The dialog box is closed and the new Favorite is added to the list.

To view a Favorites location

- 1. On the Precise bar, click **Favorites**.
- 2. Select the Favorites location you want to view.

To delete an existing Favorite location

- 1. On the Add/Delete Favorites dialog box, select the Favorite location to be deleted.
- 2. Click **Delete**. The dialog box closes and the selected Favorite is deleted from the list.

The favorite address is displayed in the Address field and cannot be edited.

## <span id="page-5-2"></span>**Printing and saving**

The new Print feature enables user-friendly printing and/or saving of most of the screens displayed in Precise products. Emphasis has been made on Activity, Dashboard, and Database layouts since they cover the majority of the screens the user may want to print or save.

#### **About the Print feature**

The new Print feature includes the following options:

- Capability to export a page from Precise to an .htm format (Save option). The saved file will include all the information contained the original file but all mouse options will be grayed-out except for the Print option.
- Capability to save the print page to the local disk.
- User-friendly and resizable print functionality.

The Save option is only possible within the same network of the installation. When used outside the network it may include broken links to images (instead of the image a frame with an X may be displayed).

#### **Recommended print settings**

For best fit and presentation we highly recommend you make the following changes to your print settings:

- Configure print options to landscape page layout.
- With the Internet Explorer open, go to Tools > Internet Options > Advanced tab, and in the Printing section verify that the Print background colors and images check box is marked.

To print wide tables with many columns, resize table columns to fit the landscape layout. Columns that overflow the landscape width will not be printed.

#### Additional information

O)

- Note that when saving a file with a graph, the graph image is saved as a separate .bmp file in the same folder. If you want to move the print file to a different folder you must also move the bmp file to that folder.
- New files are saved with a default name and path. To prevent inadvertently deleting a previously saved file, enter a different name and/or path for new files.

To print, save, or preview a currently displayed screen

- 1. Click **Print** on the Precise bar.
- 2. In the Print Option dialog, select the area(s) of the screen you want to print or save.
- 3. Click **OK**.
- 4. On the resizable preview screen, the dashed line on the right indicates the right margin. Change table column widths to ensure the information you want to print or save is within this margin.
- 5. Click the **Print** or **Save** icon at the top right-hand side of the screen, follow the displayed dialog box instructions and click **Print** or **OK**.

## <span id="page-5-3"></span>**Sending an email message**

You can send an email message to one or more recipients from the Precise toolbar. The default subject for the message will be "Link to a Precise application."

The email will include a link to the Precise product in the current context (time frame and selected entries). To send an email message

- 1. Click the email icon on the Precise toolbar. The default email program opens.
- 2. Fill in the required fields and click **Send**.

# <span id="page-5-0"></span>About role management in Report Manager

Use the role MONITOR.VIEW to view reports and MONITOR.FULL to manage reports.

# <span id="page-5-1"></span>Launching Report Manager

You can launch Report Manager user interface from the Precise StartPoint. The StartPoint is the opening screen, which provides a quick status overview of your application and start points for launching other Precise products.

You can also launch Report Manager for a specific Tier to display data in context with the specified Tier.

Report Manager displays information about the application selected on the StartPoint screen. If you use the Precise product suite to manage the performance of more than one application, verify that you select the required application within StartPoint before starting Report Manager.

You must have local administrator privileges on the server where the StartPoint is running.ത

To launch Report Manager from StartPoint, click the Application TPM drop-down menu at the top of StartPoint and select Report Manager. The Report Manager screen opens displaying the Cross-Tiers tab.

To launch Report Manager for a specific Tier (in context), from the StartPoint screen, right-click a specific Tier and from the pop-up menu select Report Manager. The Report Manager screen opens displaying the specified Tier tab.